# **Jitsi-Konferenz als Moderator**

#### *Voraussetzungen*

Es muss keine Software installiert werden. Für den Zugriff auf Jitsi Meet (kurz nur "Jitsi") können nur übliche und aktuelle Browser eingesetzt werden:

## Mozilla [www.mozilla.org](http://www.mozilla.org/)

Zusätzlich werden Mikrofon und Kamera benötigt, möchte man in der Konferenz gehört und gesehen werden. Die Geräte müssen am PC / Laptop angeschlossen worden und vom System erkannt worden sein. Eine Nutzung ohne Geräte ist möglich.

### *Konferenz starten*

Im Browser die Jitsi Meet Webseite öffnen:

### <https://meet.jit.si/>

In das Eingabefeld einen eindeutigen Namen der eigenen Konferenz eingeben:

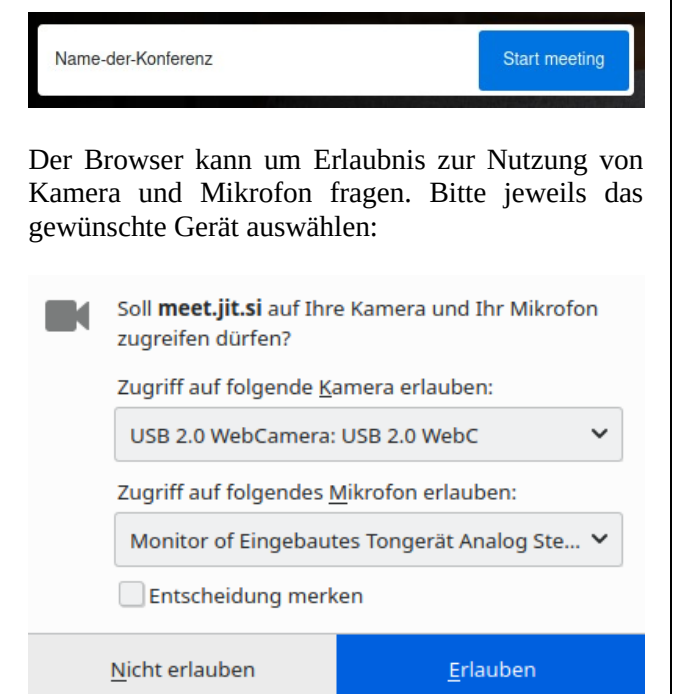

Soll sich der Browser die Entscheidungen merken, die Option unter der Mikrofonauswahl anklicken und unter in der Auswahl auf "Erlauben" klicken.

Bitte im unteren Bildschirmbereich den eigenen (Spitz)Namen für diese Konferenz eingeben und auf "Konferenz beitreten" klicken:

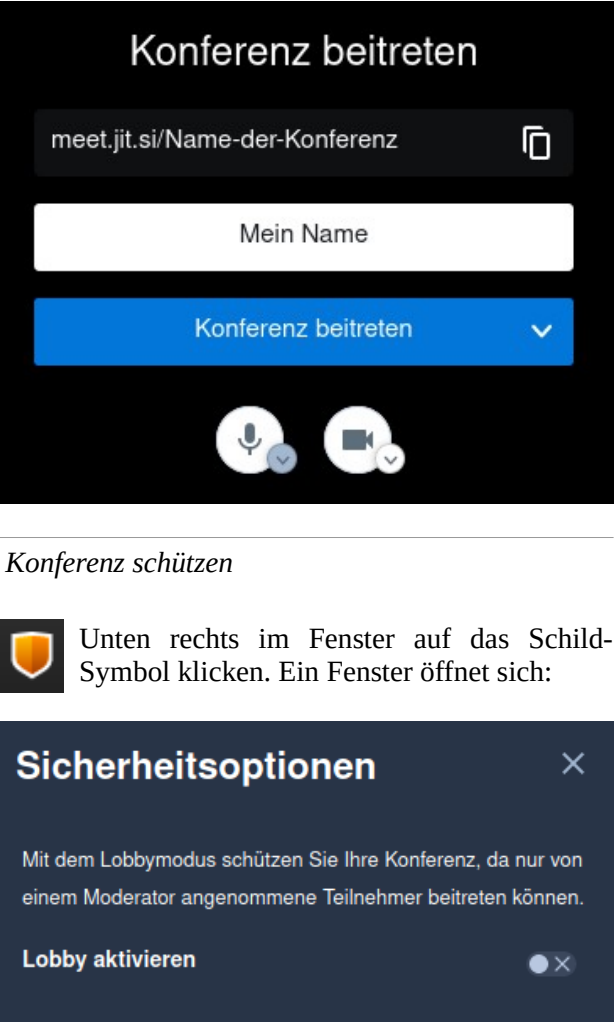

Sie können Ihre Konferenz mit einem Passwort sichern. Teilnehmer müssen dieses eingeben, bevor sie an der Sitzung teilnehmen dürfen.

Passwort: Kein Passwort benötigt Passwort hinzufügen

Beide Optionen sind für geschlossene Konferenzen empfohlen. Den Lobbymodus aktivieren, indem auf das hinteren Symbol geklickt wird:

Lobby aktivieren

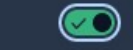

Auf "Passwort hinzufügen" klicken und ein sicheres Passwort eingeben. Ein sicheres Passwort enthält Buchstaben, Zahlen und Sonderzeichen; in diesem Beispiel "#pass963%wort". Auf "Hinzufügen" klikken:

Abbrechen Hinzufügen Passwort: #pass963%wort

Eigenes Konferenz-Passwort:

Das Fenster mit einem Klick auf "X" schließen.

*Teilnehmer einladen*

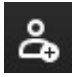

Auf das Symbol unten rechts im Fensterbereich klicken.

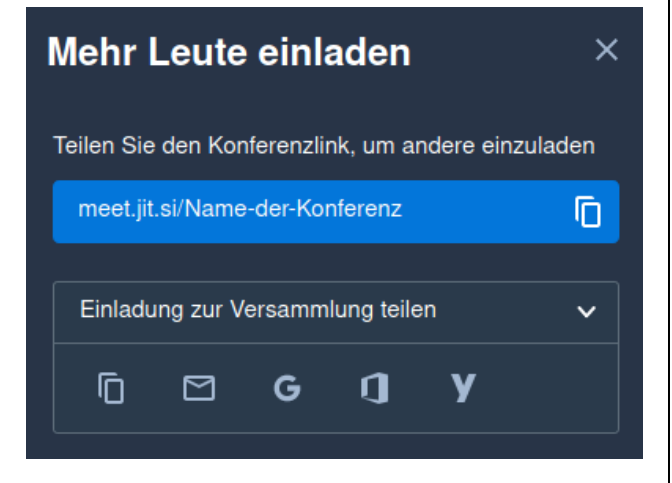

Ein KIick auf den blauen Bereich kopiert die URL dieser Konferenz in die Zwischenablage. Von dort kann man diese als Link z.Bsp. in eine E-Mail einfügen (durch Drücken von "Strg + V").

Vorbereitete Einladungen können durch Anklicken eines Symboles im Bereich "Einladung zur Versammlung teilen" erzeugt werden.

*Gehobene Hand*

Hat ein Teilnehmer die Hand gehoben, wird es in der Konferenz durch das Hand-Symbol angezeigt:

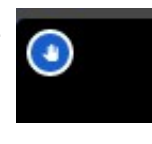

Seite 2 von 2 Datei: Cloud - Jitsi-Konferenz als Moderator.pdf Stand: 17.01.2021 Weitere Kurzanleitungen unter<https://www.yourhelpcenter.de/anleitungen> © Copyright 2015, 2021 YourHelpCenter.de - Alle Rechte vorbehalten

*Alle Teilnehmer stumm schalten*

Andere Teilnehmer können stumm geschaltet werden und dadurch störende Geräusche unterdrücken. Unten rechts im Fenster auf die drei Punkte klicken und den Eintrag "Alle stummschalten" wählen. Ein Teilnehmer kann danach nur sich selbst wieder aktiv (laut) schalten.

Alle stummschalten

*Tastenkombinationen in einer Konferenz*

F Video-Miniaturansichten ein / aus M Stummschaltung an / aus V Kamera starten / stoppen A Qualitätseinstellungen C Chat öffnen / schließen D Kamera <> Bildschirmfreigabe R Hand erheben / senken S Vollbildmodus an / aus W Kachelansicht ein- / ausschalten ? Tastenkombinationen zeigen/verbergen Leertaste Push-to-Talk (Sprechtaste) T Sprecherstatistik anzeigen